# ワイヤレスアクセスポイントでの802.1Xサプリ カントの設定

#### 目的

802.1X規格は、オープンシステム相互接続(OSI)モデルのレイヤ2のセキュリティを提供す るために開発されました。次のコンポーネントで構成されています。サプリカント、オーセ ンティケータ、および認証サーバ。サプリカントは、ネットワークに接続してリソースにア クセスできるクライアントまたはソフトウェアです。IPアドレスを取得し、その特定のネッ トワークの一部となるクレデンシャルまたは証明書を提供する必要があります。サプリカン トは、認証されるまでネットワークリソースにアクセスできません。

ワイヤレスアクセスポイント(WAP)で802.1Xサプリカント設定を設定すると、WAPの背後 にある許可デバイスがネットワークの一部になり、そのリソースにアクセスできるようにな ります。同時に、ネットワークにセキュリティのレイヤも追加します。

この記事では、ワイヤレスアクセスポイントで802.1Xサプリカントを設定する方法につい て説明します。

### 該当するデバイス

- WAP100シリーズ
- WAP300シリーズ
- WAP500シリーズ

#### [Software Version]

- 1.0.1.2 WAP150、WAP361
- 1.0.6.2 WAP121、WAP321
- 1.0.2.2 WAP131、WAP351
- 1.2.1.3 WAP551、WAP561、WAP371
- 1.0.0.17 WAP571、WAP571E

### WAPでの802.1Xサプリカントの設定

ステップ1:アクセスポイントのWebベースのユーティリティにログインし、[System Security] > [802.1X]を選択します。

注:Webベースのユーティリティメニューは、WAPのモデルによって異なる場合がありま す。次の画像は、WAP361から取得したものです。

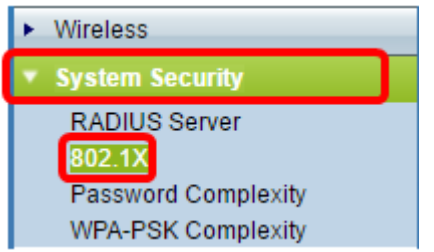

注:WAPの他のモデルを使用している場合は、System Security > 802.1X Supplicantの順に 選択し、Step 3に進みます。

ステップ2:設定するポート番号のチェックボックスをオンにし、[Edit]をクリックします。

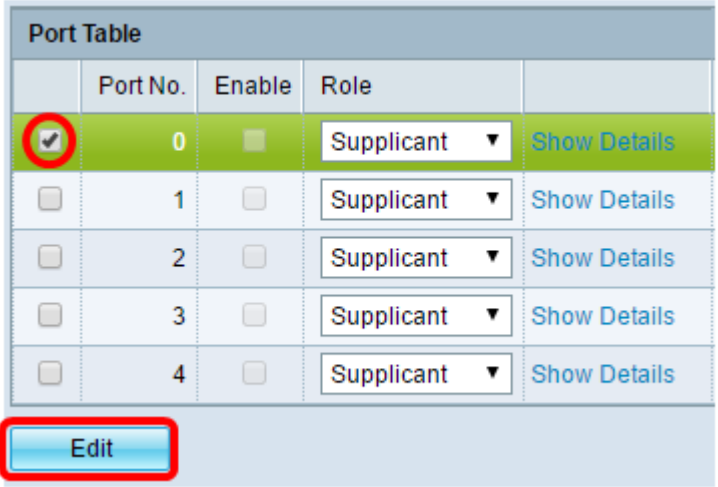

ステップ3:[Enable]チェックボックスをオンにし、ドロップダウンリストから[Supplicant]を 選択します。これはデフォルトのオプションです。

注:WAPの他のモデルの場合は、管理モードのEnableチェックボックスをオンにし、ステ ップ5に進みます。

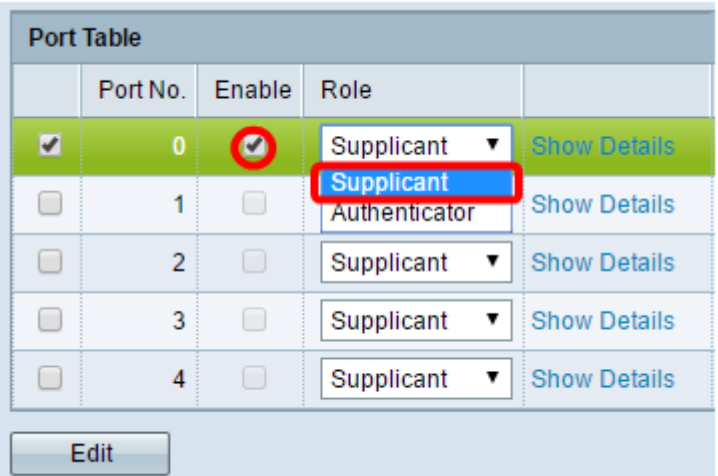

ステップ4:[詳細の表示]リンクをクリックして、設定を編集できます。

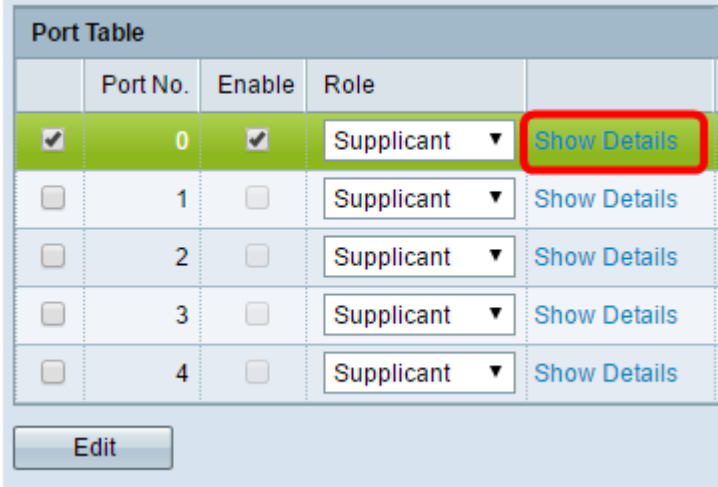

ステップ5:[EAP Method]ドロップダウンリストから、適切なタイプのExtensible Authentication Protocol(EAP)方式を選択します。

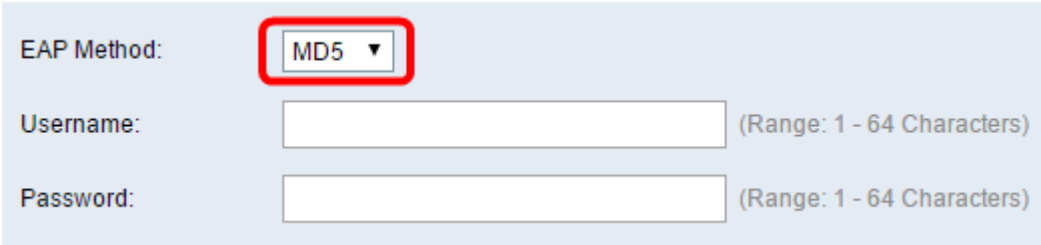

次のオプションがあります。

- MD5:MD5は、任意のサイズのデータを128ビットに暗号化するために使用されるアルゴリズ ムです。MD5アルゴリズムは、公開暗号システムを使用してデータを暗号化します。
- PEAP:Protected Extensible Authentication Protocol(PEAP)は、クライアントと認証サーバ間 に暗号化されたSecure Sockets Layer(SSL)またはTransport Layer Security(TLS)トンネルを 作成して、サーバが発行するデジタル証明書を使用して無線LAN(WLAN)クライアントをを認 証します。
- TLS:TLSは、インターネット上の通信にセキュリティとデータの整合性を提供するプロトコ ルです。これにより、元のメッセージを第三者に改ざんされることがなくなります。

注:この例では、MD5が使用されています。

ステップ6:[ユーザ名]フィールドに希望のユーザ名を入力します。これは、802.1X Authenticatorに応答するときに使用されます。最大64文字まで使用でき、大文字と小文字、 数字、および二重引用符を除く特殊文字を使用できます。

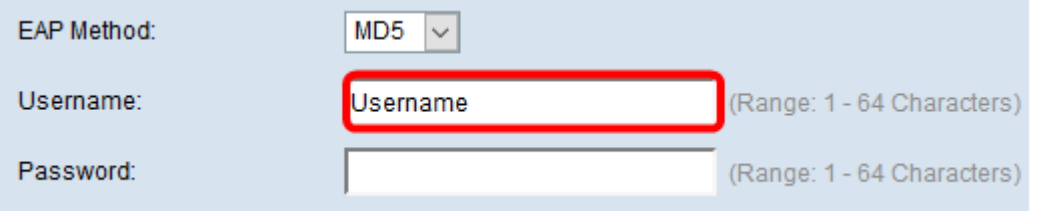

ステップ7:[Password]フィールドに優先パスワードを入力します。このMD5パスワードは、 802.1Xオーセンティケータに応答するときに使用されます。パスワードは最大64文字で、 大文字と小文字、数字、および引用符を除く特殊文字を含めることができます。

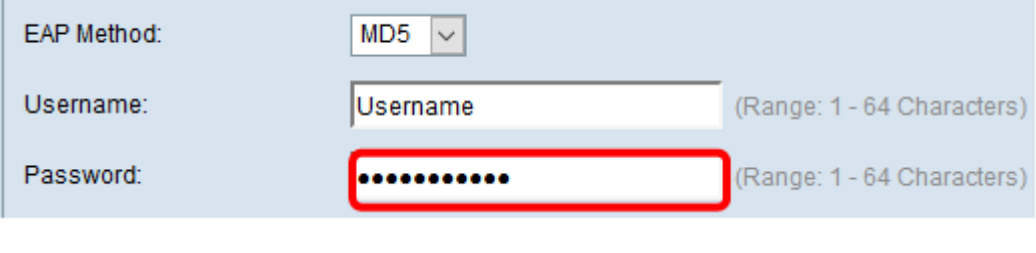

ステップ8:ボタンをクリッ クします。

これで、WAPで802.1Xサプリカントの設定が完了したはずです。

証明書ファイル設定の表示

[Certificate File Status]領域には、証明書ファイルが存在するかどうかが表示されます。 SSL証明書は、WebブラウザがWebサーバと安全に通信できるようにする認証局によってデ ジタル署名された証明書です。

ステップ1:証明書ファイルの現在のステータスを表示するには、[更新]をクリックします

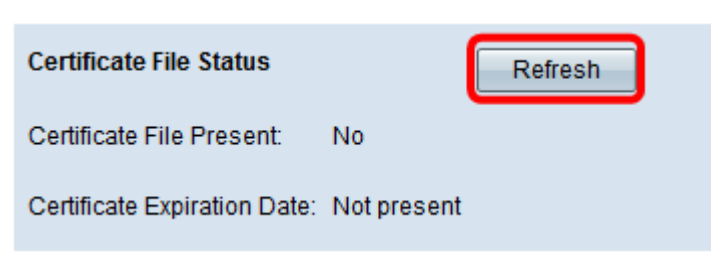

[Certificate File Status]領域には、次のフィールドがあります。

- Certificate File Present:証明書ファイルが存在するかどうかを表示します。
- [証明書の有効期限(Certificate Expiration Date)]:現在の証明書ファイルの有効期限が表示さ れます。

### 証明書ファイルのアップロード

。

ステップ1:[Certificate File Upload]の横にある矢印をクリックし、[Transfer Method]から目 的のオプションボタンを選択します。

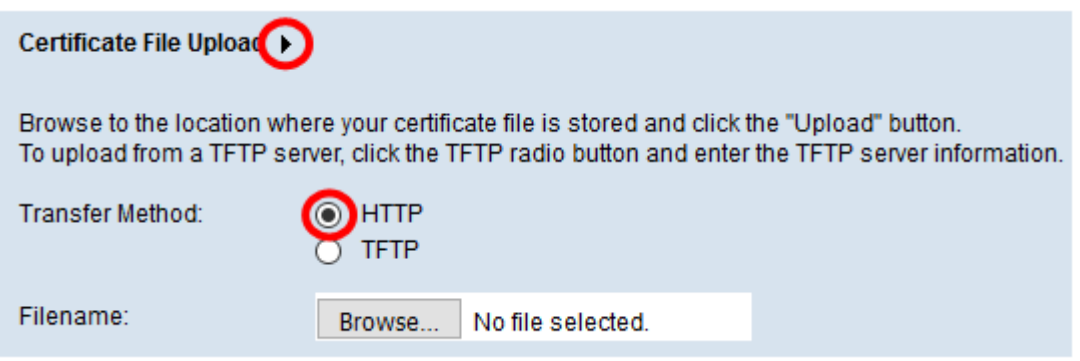

ファイルのアップロードには、次の2つの転送方法があります。

- ハイパーテキスト転送プロトコル(HTTP)
- Trivial File Transfer Protocol (TFTP)

注:この例では、HTTPが選択されています。

ステップ2: (オプション) HTTPが選択されている場合は、[参照]をクリックしてコンピュ ータから証明書ファイルを選択し、ステップ5に進みます。

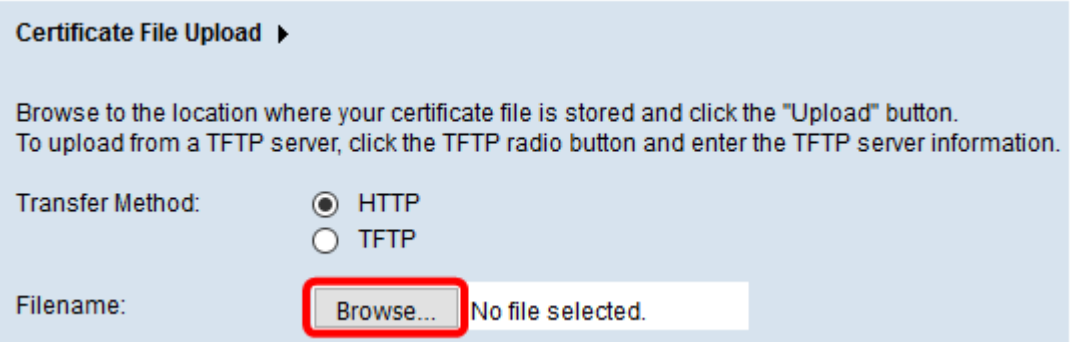

ステップ3:(オプション)ステップ1でTFTPを選択した場合は、[ファイル名]フィールドに 証明書ファイルの名前を入力します。TFTPサーバは、デバイス内でブートファイルを自動 的に転送するために使用され、非常にシンプルです。

注:この例では、ファイル名としてmini\_httpd.pemが使用されています。

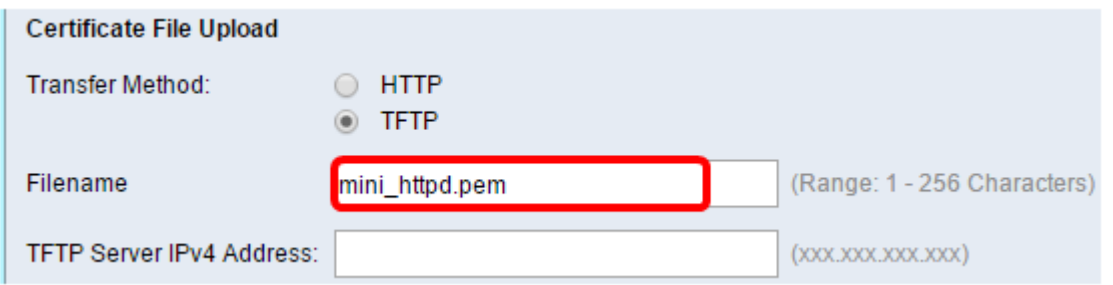

ステップ4:[TFTP Server IPv4 Address]フィールドにTFTPサーバのIPアドレスを入力します 。

## 注:この例では、TFTPサーバのIPv4アドレスとして10.10.10.11が使用されています。

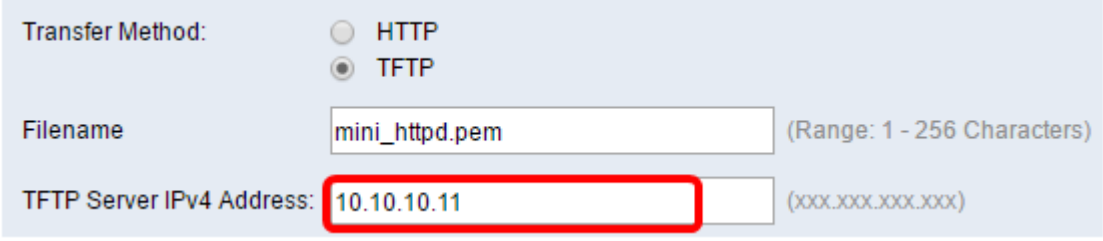

#### ステップ5:[Update]をクリックします。

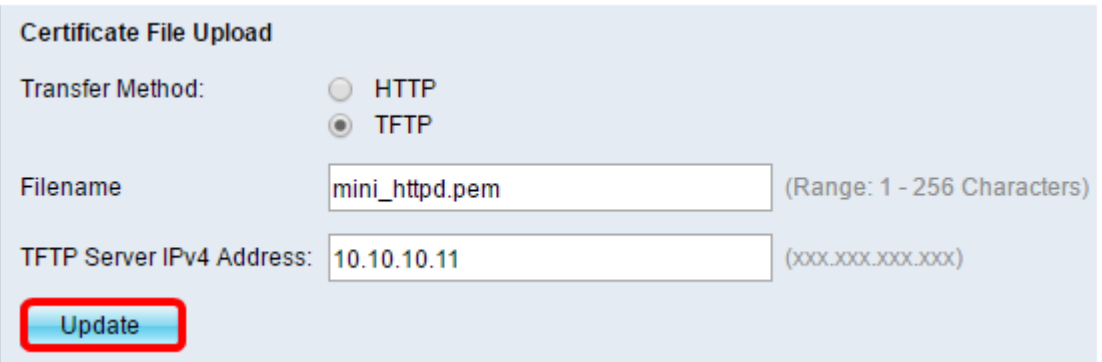

注:WAPの他のモデルを使用している場合は、[アップロード]をクリックします。

ステップ6:ボタンをクリックし て、設定を保存します。

これで、WAPに証明書ファイルが正常にアップロードされたはずです。